### Text 2 RIDE (2-7433)

Step-by-step Google Maps instructions for finding a bus STOP number.

## 1. Click the link to Google Maps

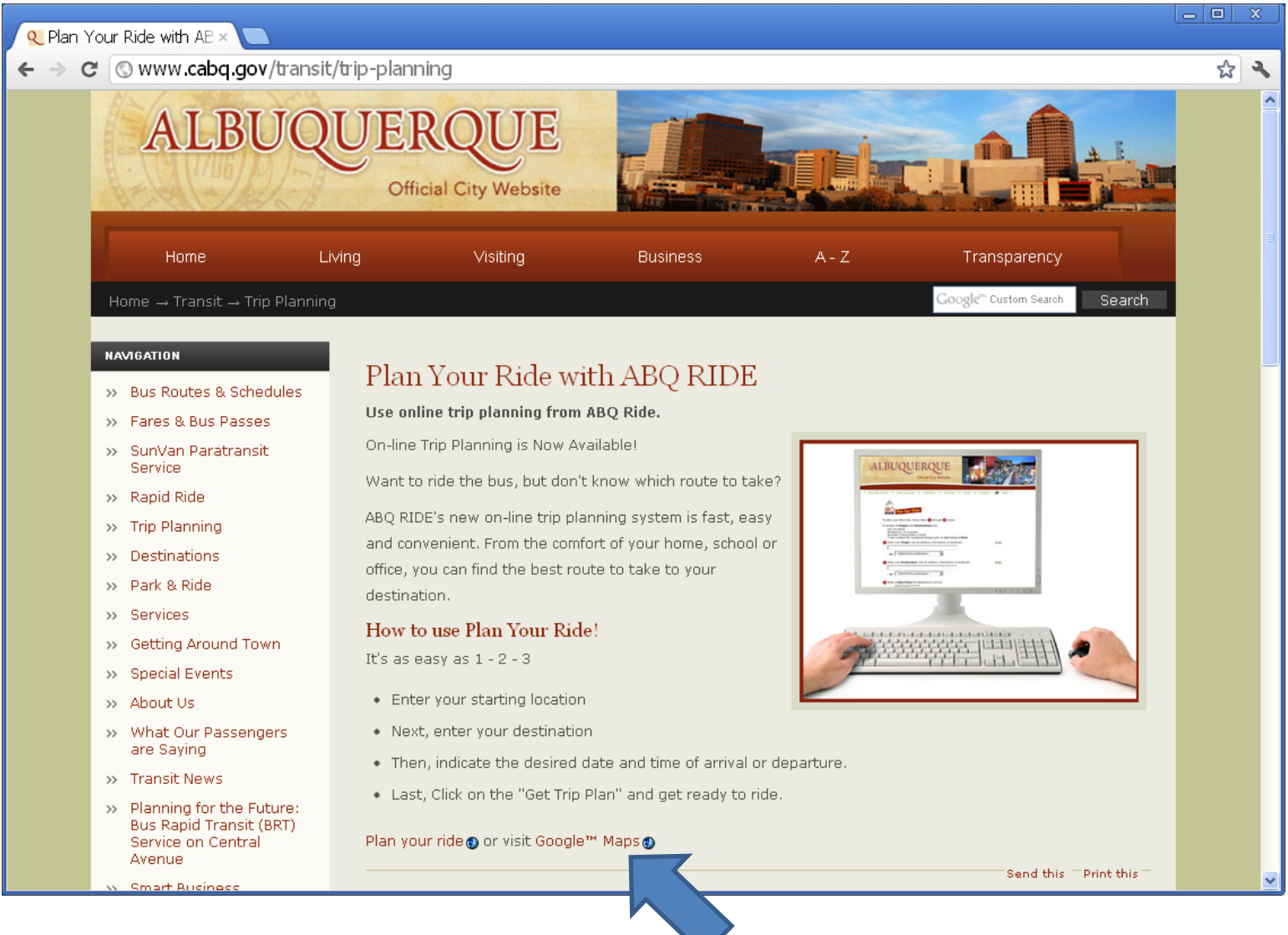

#### 2. Google Maps – zoom in to see bus stops; click on the bus stop icon

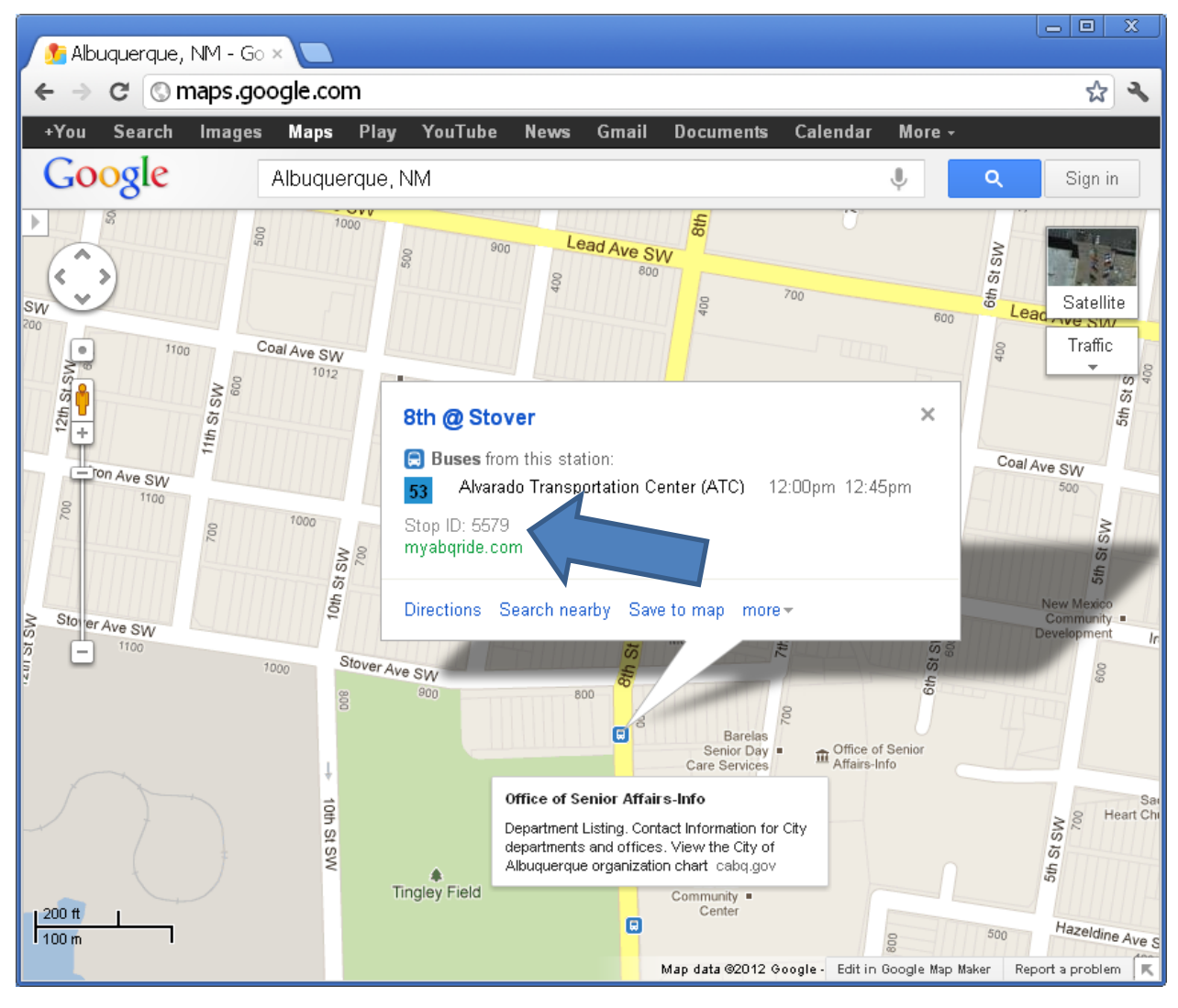

#### 2.a. Google Maps – If multiple bus routes appear, click on a bus route

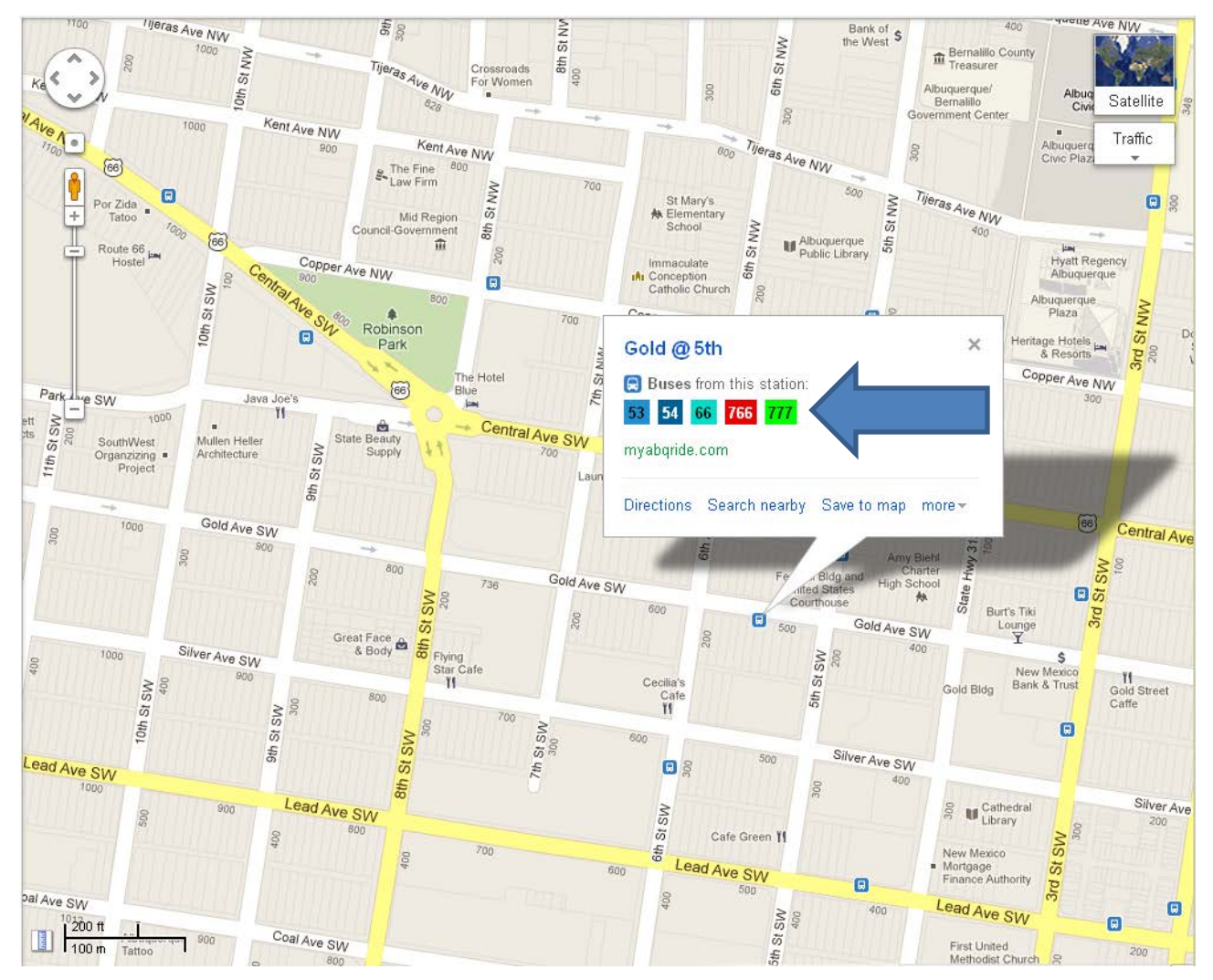

#### 2.b. Google Maps – If multiple directions or endpoints appear, click on a bus route

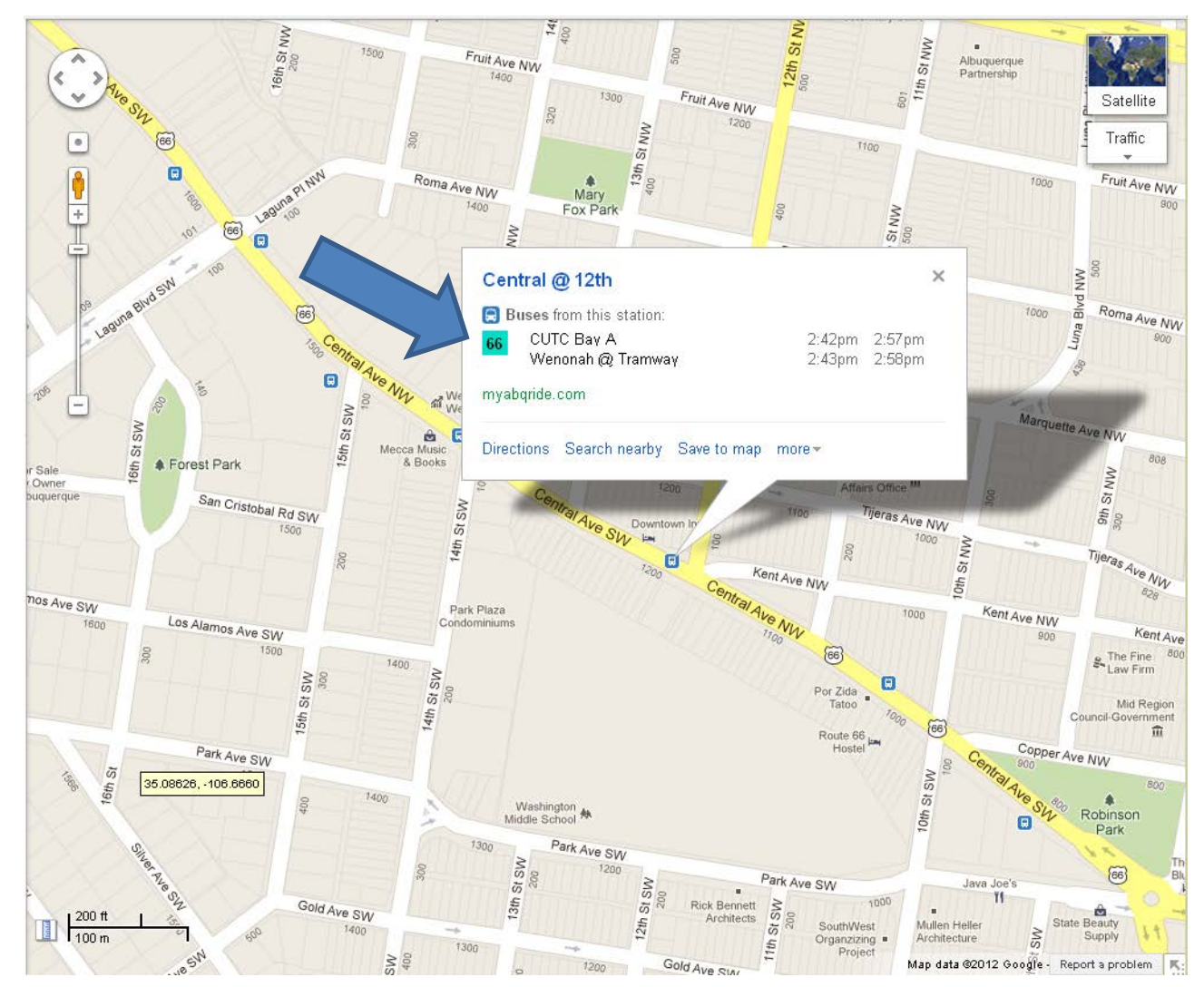

# Google Maps App for iPhones and Android Mobile Devices

• The default Google Maps Mobile Application that comes with iPhones and Android phones does not have the same functionality as Google Maps on the web.

• Clicking on a bus stop on the Mobile App will reveal schedule data, but not bus STOP numbers.